## econnect

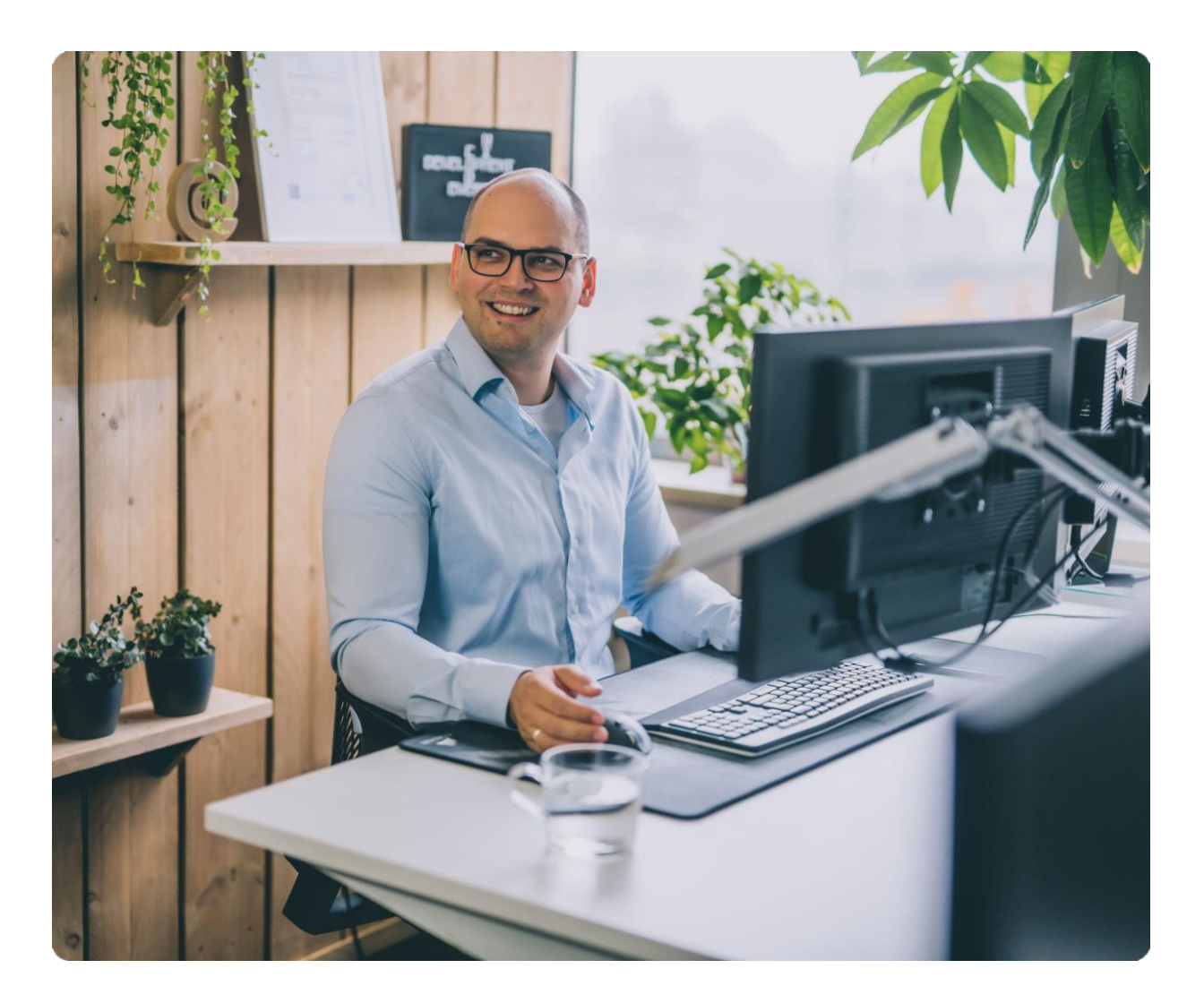

# **Quicksheet ZZP William Schrikker Stichting JBJR**

#### **EEN FACTUUR STUREN NAAR WILLIAM SCHRIKKER STICHTING JBJR : HOE DOE IK DAT ALS ZZP'ER?**

Om elektronisch een factuur te sturen naar **William Schrikker Stichting JBJR** is het nodig een omgeving met gebruikersaccount aan te maken bij eConnect. Hieronder leggen we uit hoe je dit kunt doen.

*Deze handleiding is bedoeld voor de volgende organisaties:*

- *Leveranciers die niet werken met een boekhoudprogramma (ZZP'ers, eenmanszaken)*
- *Leveranciers die werken met een boekhoudprogramma dat nog niet is aangesloten op Peppol.*

#### **1. Starten met eConnect**

Om te starten met eConnect ga je naar [https://platform.econnect.eu/.](https://platform.econnect.eu/) Je kunt je aanmelden door onder '**Registreren'** je e-mailadres in te geven. Klik daarna op **'Laten we Beginnen'.** Je ontvangt een e-mail om je registratie te bevestigen.

Open nu de mailbox van het opgegeven e-mailadres. Klik op de link '**Activeer je omgeving'** in het emailbericht om je eConnect omgeving te activeren.

Het onderstaande scherm opent in je browser. Je kunt hier je gebruikersnaam en wachtwoord opgeven. Vink ook de melding aan dat je akkoord gaat met de voorwaarden. Klik daarna op '**Registreer'**. De registratie in nu voltooid. Je ontvangt hier ook een bevestiging van per e-mail. Klik op '**Ga verder in eConnect'** om je omgeving verder in te stellen.

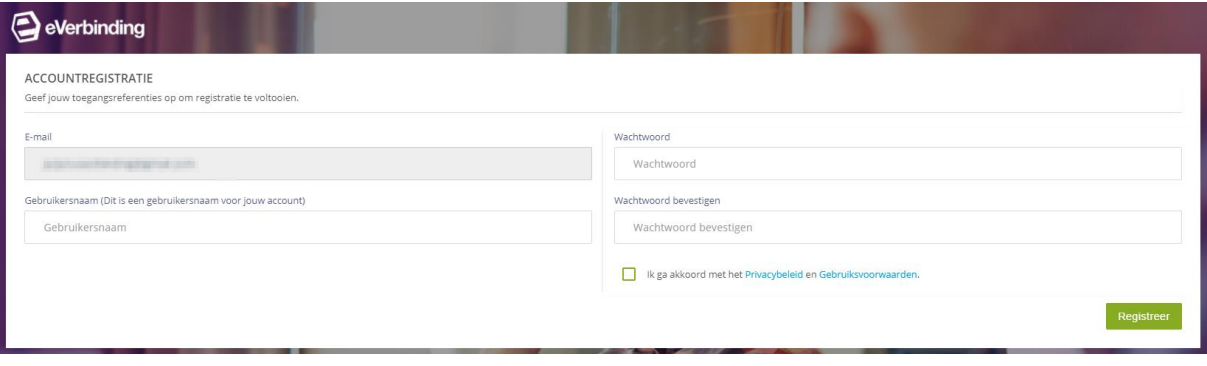

#### **2. Stel je omgeving in**

Je kunt beginnen met het vullen van je persoonlijke gegevens in je profiel. De velden met een sterretje zijn verplichte velden. Vul je gegevens zo volledig mogelijk in.<br>Profiel bewerken

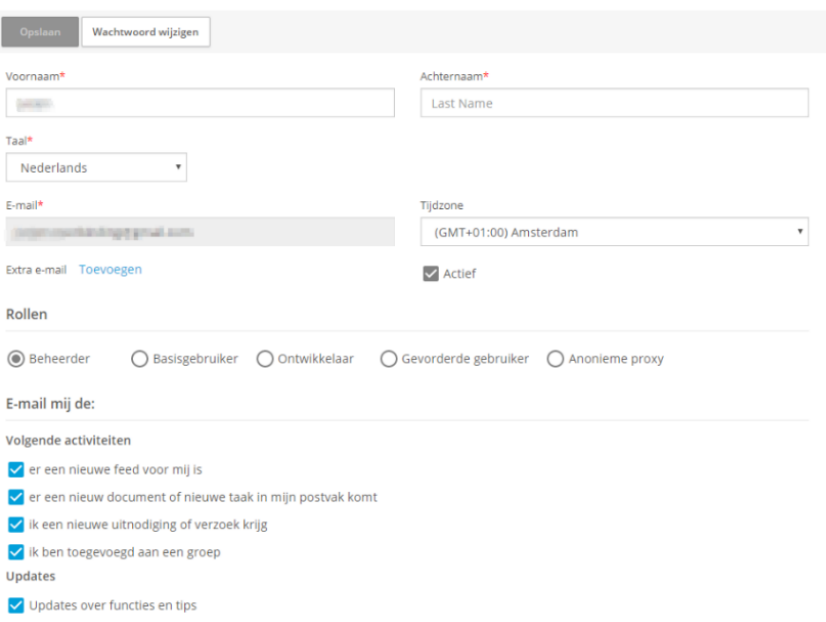

#### **3. Organisatie toevoegen en activeren**

Voeg jouw organisatie toe via het menu aan de linkerkant '**Administratie > Organisatie'** en klik rechts onderin op het groene plusje: '**voeg organisatie toe.'** Let op: dit is je eigen organisatie!

In de zoekbalk kun je zoeken naar de organisatie op naam, locatie of KVK-nummer. Selecteer vervolgens je organisatie en klik op '**Selecteer**'.

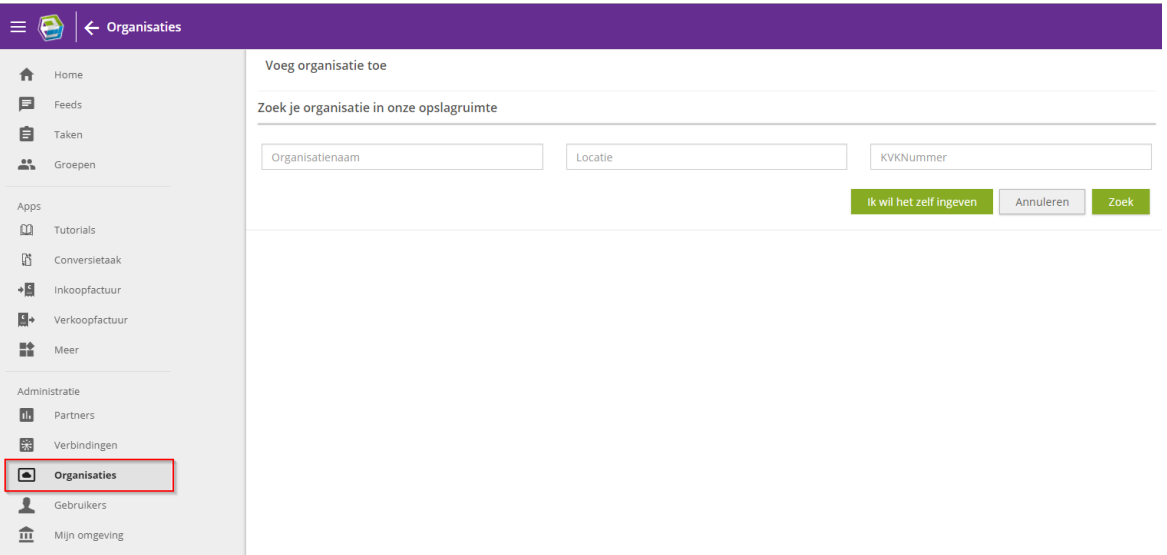

Er verschijnt nu een overzicht van de organisatiegegevens. Het is mogelijk extra informatie toe te voegen. Klik daarna op '**Opslaan'**.

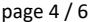

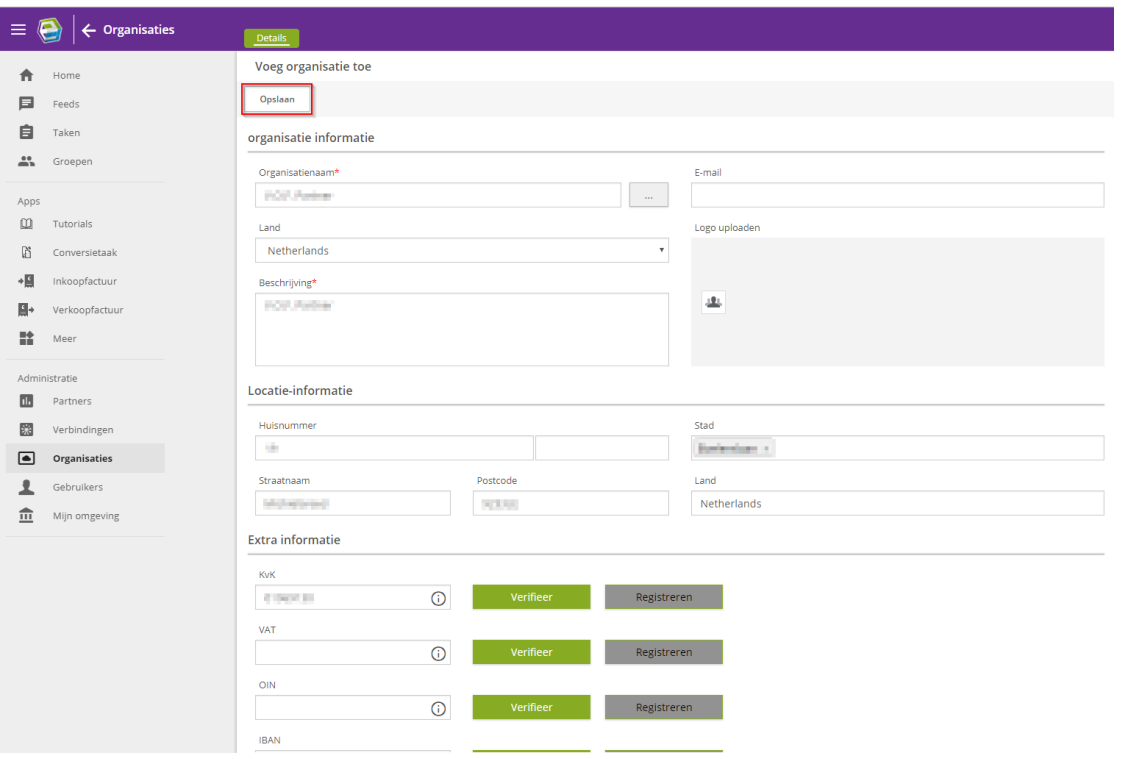

De organisatie is geopend en geeft aan dat deze nog niet is geactiveerd. Klik op '**Activeer nu'** om het activatieproces te starten.

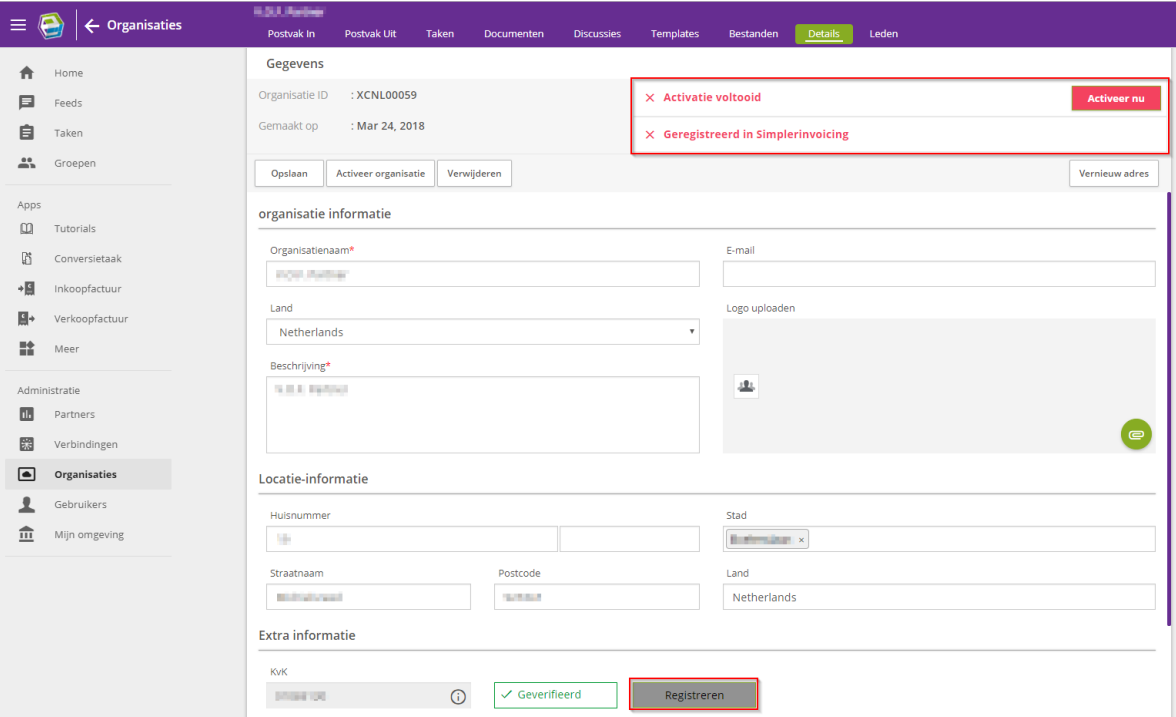

We voeren een controle uit om zeker te zijn dat je bevoegd bent te handelen voor de door jou opgegeven organisatie. Hiervoor heb je de keuze uit twee methoden. Selecteer de methode '**Automatisch activeren**' (via een iDeal betaling vanaf de rekening van de door jou opgegeven organisatie) en klik op '**Doorgaan**'.

Selecteer de bank en volg de instructies op het scherm. Bij een succesvolle\* overdracht is de organisatie geactiveerd op het platform. Wij verifiëren de aanmelding van de organisatie aan de hand van de bankgegevens. De bank heeft namelijk de identiteit van de bankhouder gecontroleerd, en wij controleren daarmee of de persoon gerechtigd is om te mogen handelen namens de organisatie.

*Let op: komt de rekeningnaam niet volledig overeen met de organisatienaam, dan zal de activatie niet meteen lukken. eConnect voert dan een extra handmatige controle uit. De activatie kan dan wat langer duren.* 

Breek de iDeal betaling niet voortijdig af. Het is daarna niet meer mogelijk de organisatie te activeren.

**Je bent nu klaar om via het platform e-facturen op te stellen en te versturen.** 

#### **4. Een e-factuur versturen naar William Schrikker Stichting JBJR via het platform van eConnect**

Vanaf het eConnect platform kunnen verkoopfacturen verstuurd worden naar **William Schrikker Stichting JBJR** 

Kies in het linkermenu voor de **app 'Verkoopfactuur'** en vervolgens voor 'Nieuwe factuur'. Selecteer bij 'Leverancier' uw eigen organisatie. Let op: deze organisatie moet wel geactiveerd zijn in de omgeving (zie stap 1 tot en met 3).

Vul bij 'Debiteur' de gegevens in van **William Schrikker Stichting JBJR** . Deze kunt u vinden door middel van de knop '**Organisatie zoeken**' en vervolgens **William Schrikker Stichting JBJR** in te typen. Klik op de groene button 'zoek' en selecteer **William Schrikker Stichting JBJR** . De gegevens van de **William Schrikker Stichting JBJR** vullen zich automatisch (zie afbeelding op de volgende pagina).

De velden BTW Nummer en Email kunt u leeglaten.

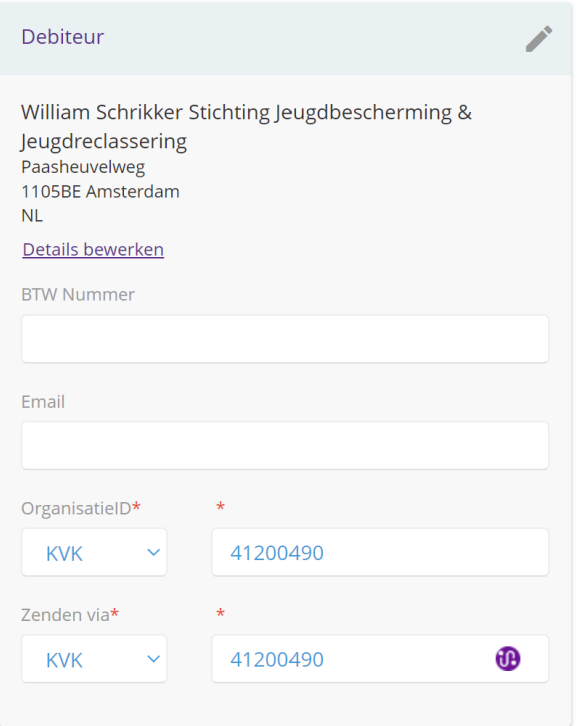

### **et inkoopdocumentnummer van de William Schrikker Stichting JBJR kunt u invullen in het veld 'ordernummer'.**

Hierna kunt u de factuur verder afmaken, bewaren en versturen. Om de factuur te kunnen verzenden moet u de factuur eerst 'Opslaan'. n de pop-up die verschijnt na het opslaan staat een automatisch gegenereerde 'Documentnaam' en 'Beschrijving'. Indien gewenst kunt u deze wijzigen.

Is alles goed ingevuld? Dan kunt u de factuur verzenden. Klik op 'Verzenden'. In de pop-up die vervolgens verschijnt kunt u bij 'gebruik' het netwerk selecteren. Kies voor 'Ons netwerk' en klik vervolgens op de groene button 'verzenden.' Uw factuur wordt nu verzonden naar **William Schrikker Stichting JBJR .**

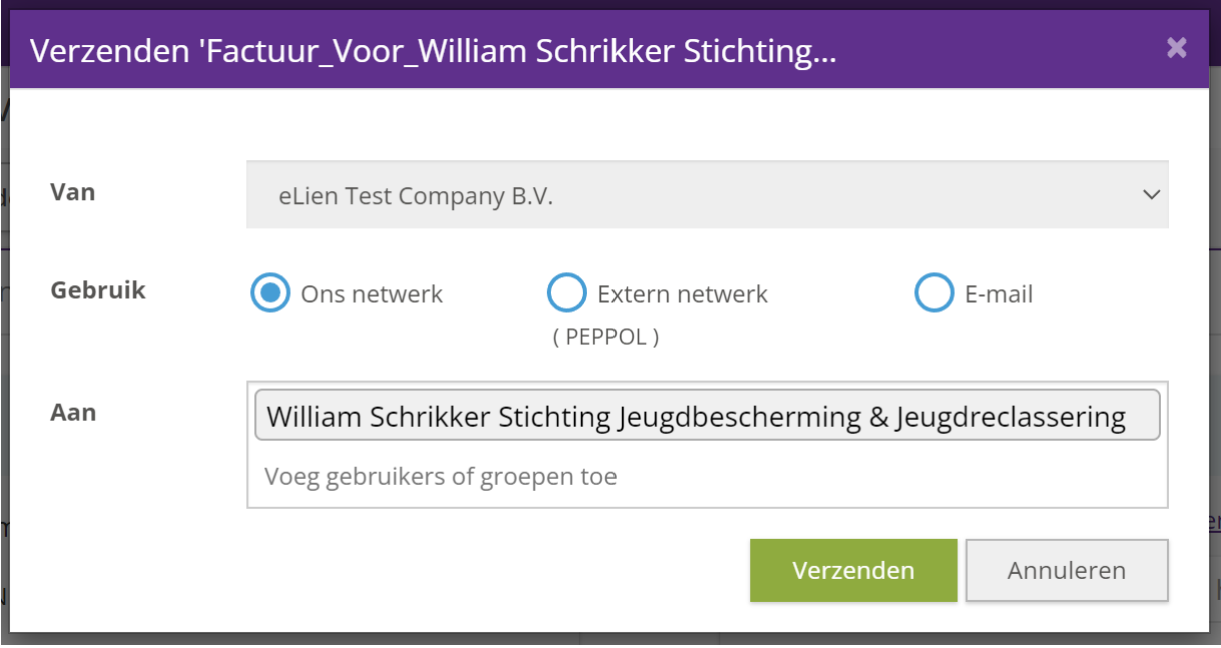

Voor vragen en/of hulp bij het aanmaken & versturen van een e-factuur: ga naar

<https://support.everbinding.nl/knowledge-base/efactuur-versturen-via-platform/> of stuur een e-mail naar [support@everbinding.nl](mailto:support@everbinding.nl)